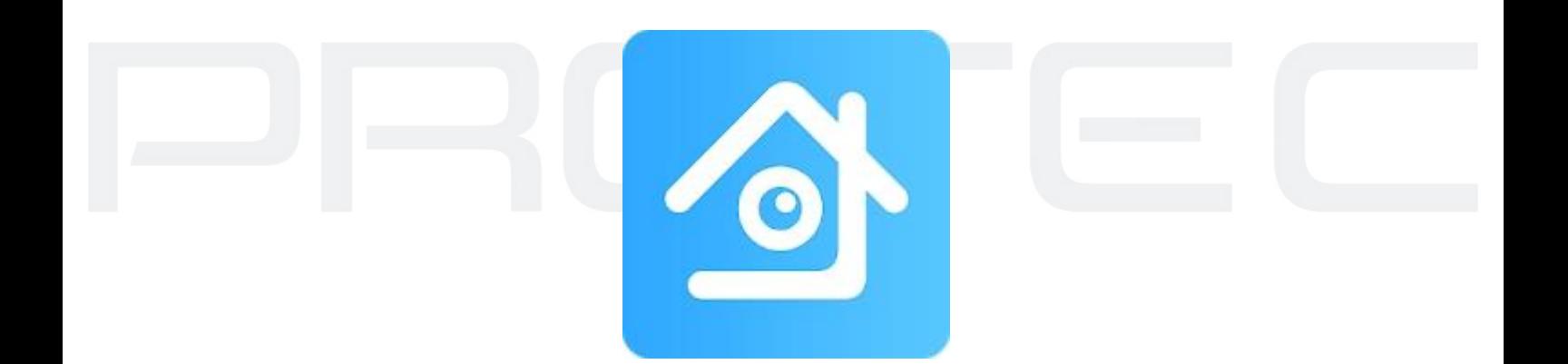

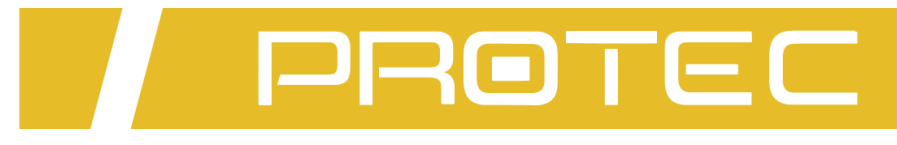

# Aplikacja **XMEye**

**Podręcznik użytkownika**

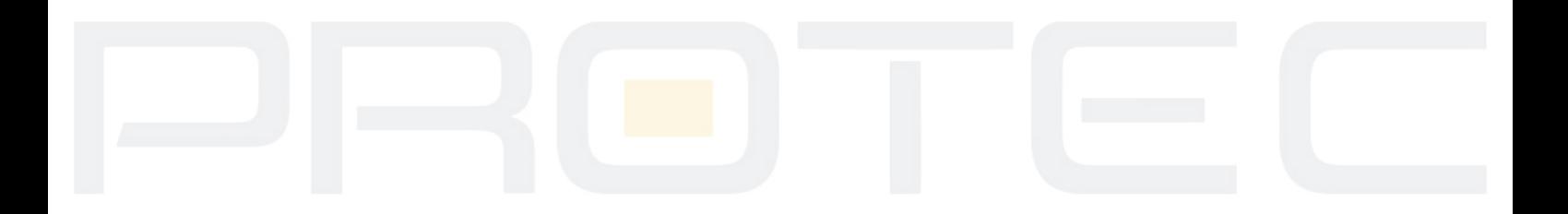

# **1. Konfiguracja rejestratora**

# **1.1 Połącz rejestrator przewodem sieciowym z routerem**

W rejestratorze przejdź do "**Prawy przycisk myszy** → **Menu** → **System** → **Sieć**" i włącz **DHCP**. Zapisz ustawienia.

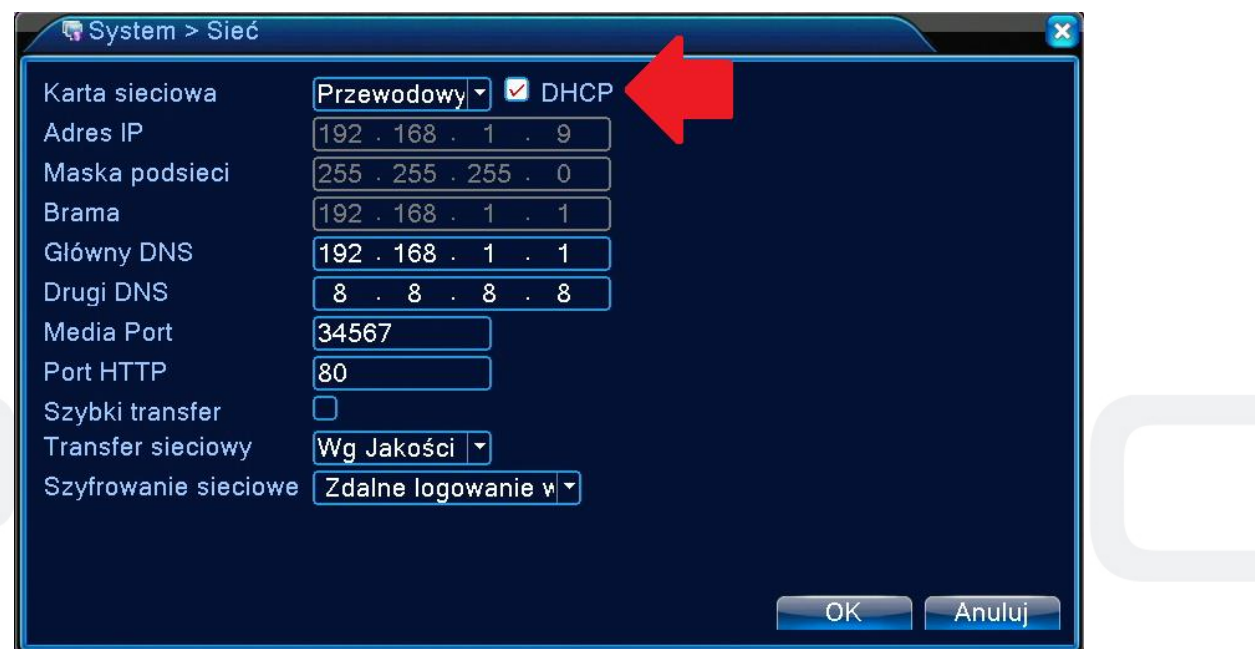

# **1.2 Otwórz "Prawy przycisk myszy** → **Menu** → **System** → **Info** → **Wersja".**

Znajduje się tutaj numer seryjny, który będzie wymagany podczas konfigurowania aplikacji XmEye. Nie wyłączaj tego okna.

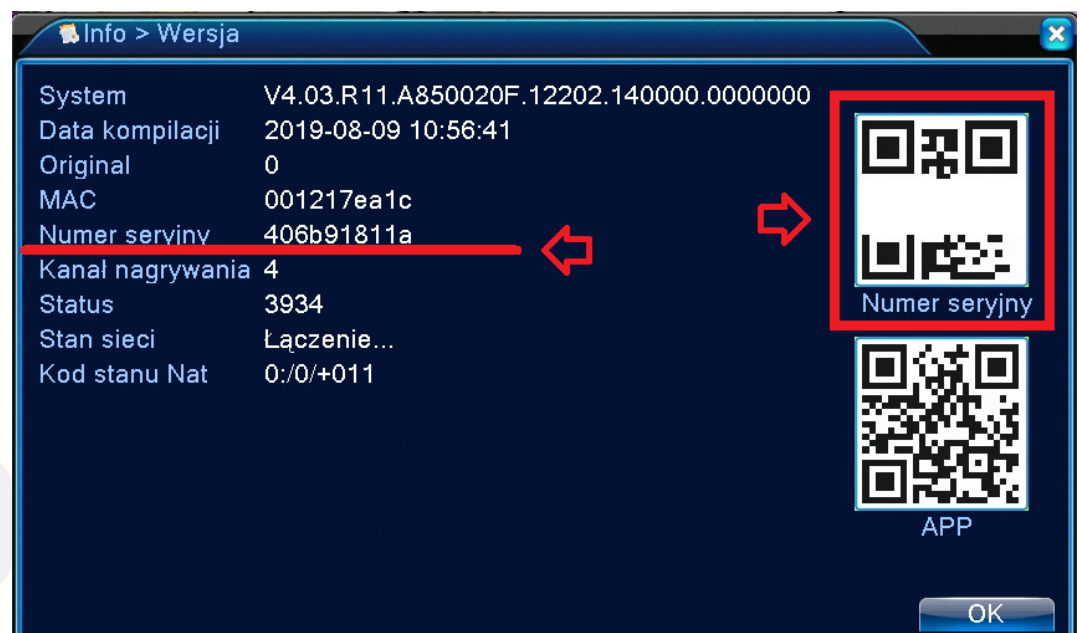

# **2. Konfiguracja aplikacji**

Nawiąż połączenie z siecią w smartfonie. Pobierz i uruchom aplikację XmEye.

[https://apps.apple.com/us/app/xmeye/id884006786](https://apps.apple.com/us/app/xmeye-pro/id1414146530) [https://play.google.com/store/apps/details?id=com.mobile.myeye&hl=p](https://play.google.com/store/apps/details?id=com.mobile.myeye.pro)l&gl=US

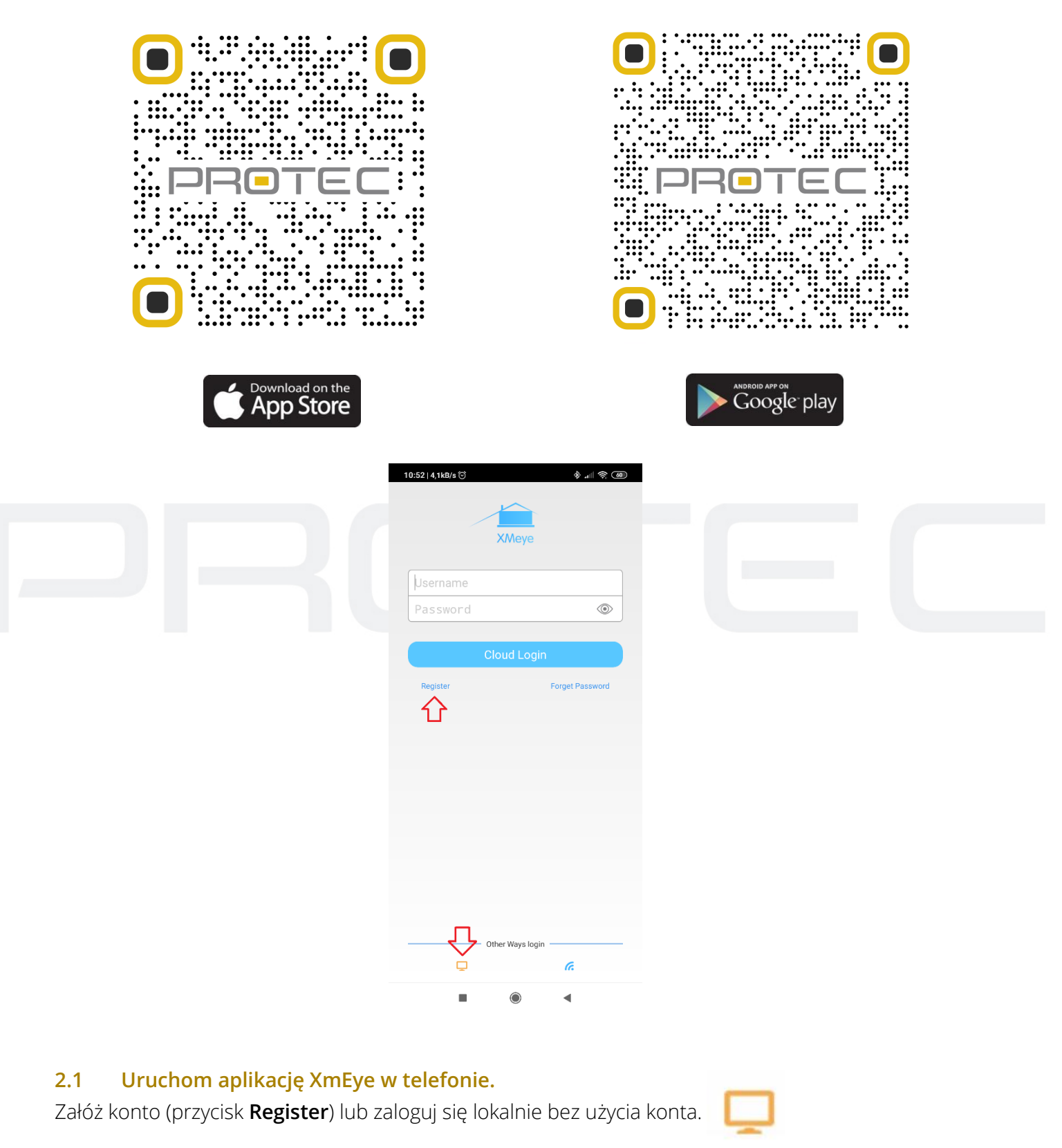

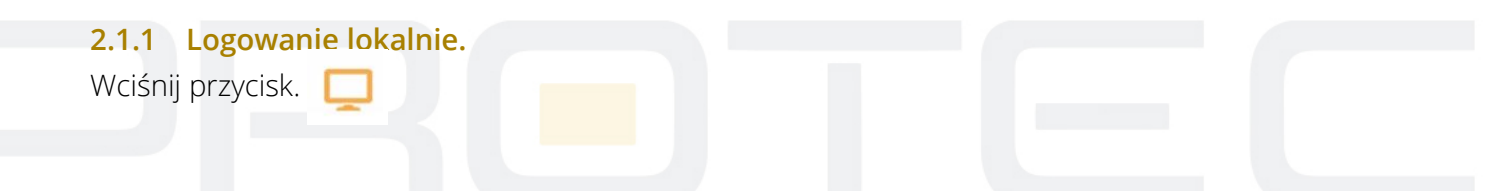

## **2.1.2 Rejestracja.**

Kliknij aby założyć konto w aplikacji. Wpisz swój adres e-mail i wciśnij przycisk **Get Code**. Na podany e-mail zostanie wysłana wiadomość z kodem aktywacyjnym. Przepisz go i kliknij **next**.

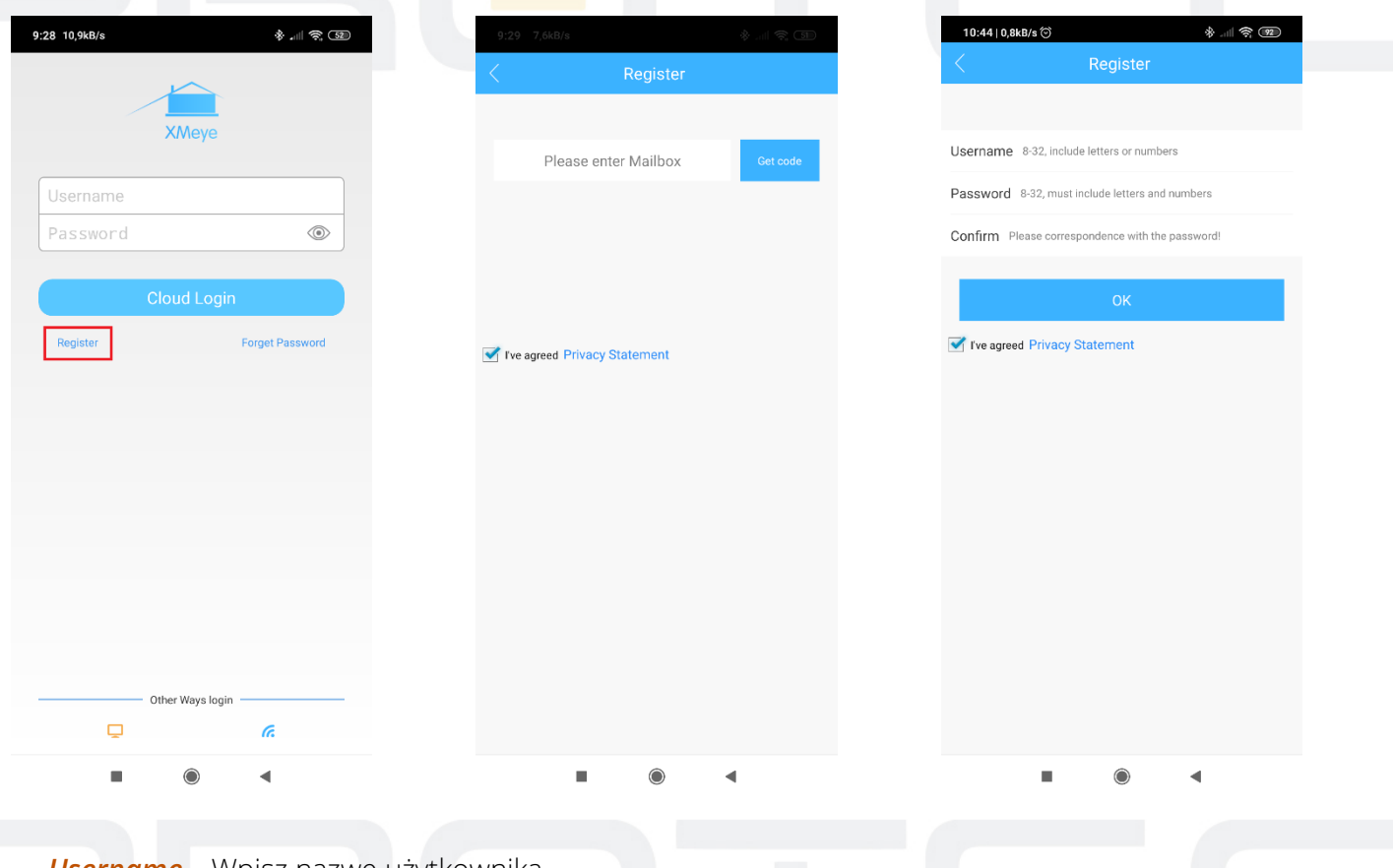

*Username –* Wpisz nazwę użytkownika.

*Password –* Wpisz hasło (od 8 do 32 znaków, musi zawierać litery oraz cyfry).

*Confirm –* Potwierdź hasło.

Przycisk "OK" zakończy procedurę rejestracji. Następnie zaloguj się na utworzone konto w aplikacji.

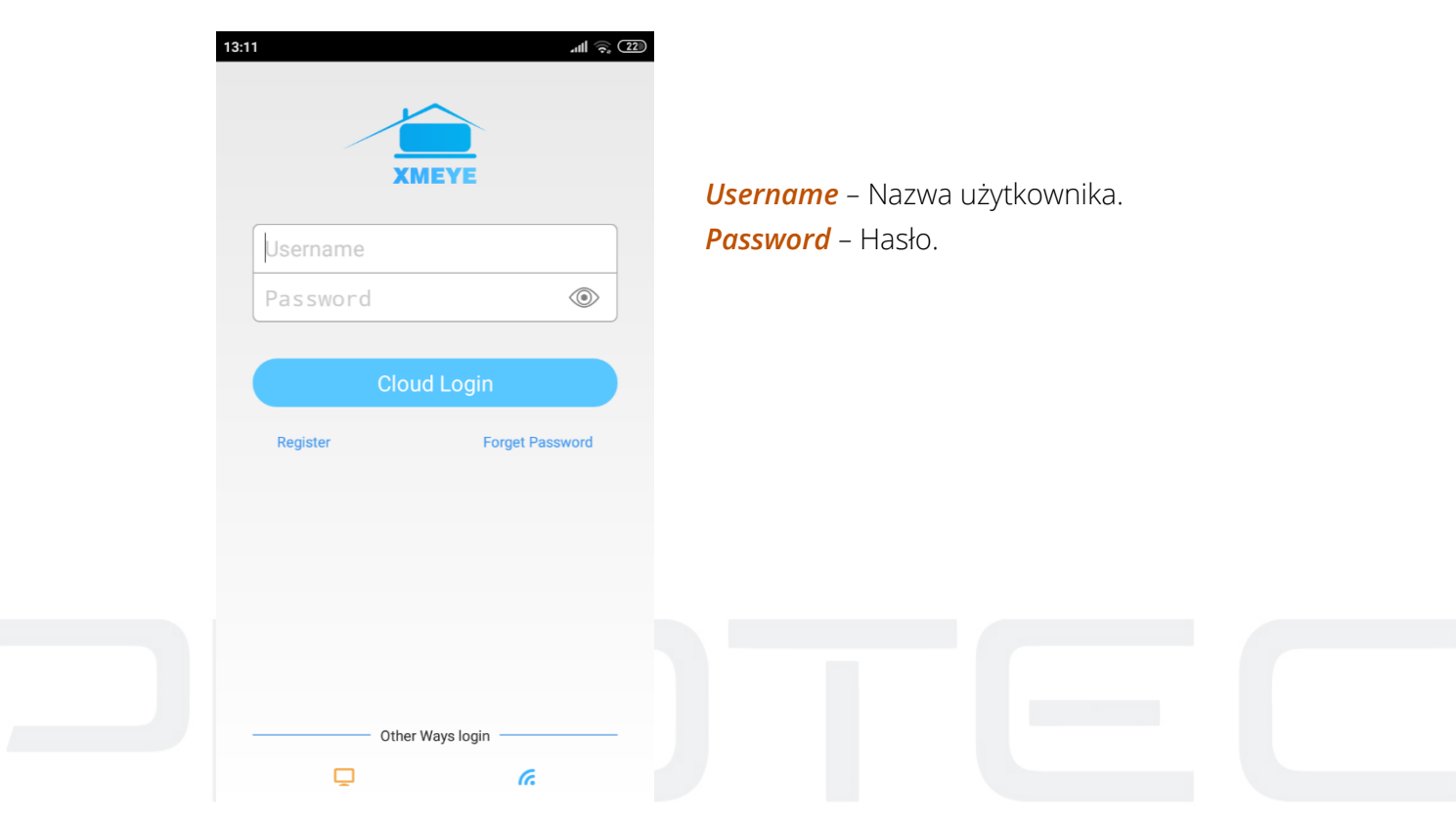

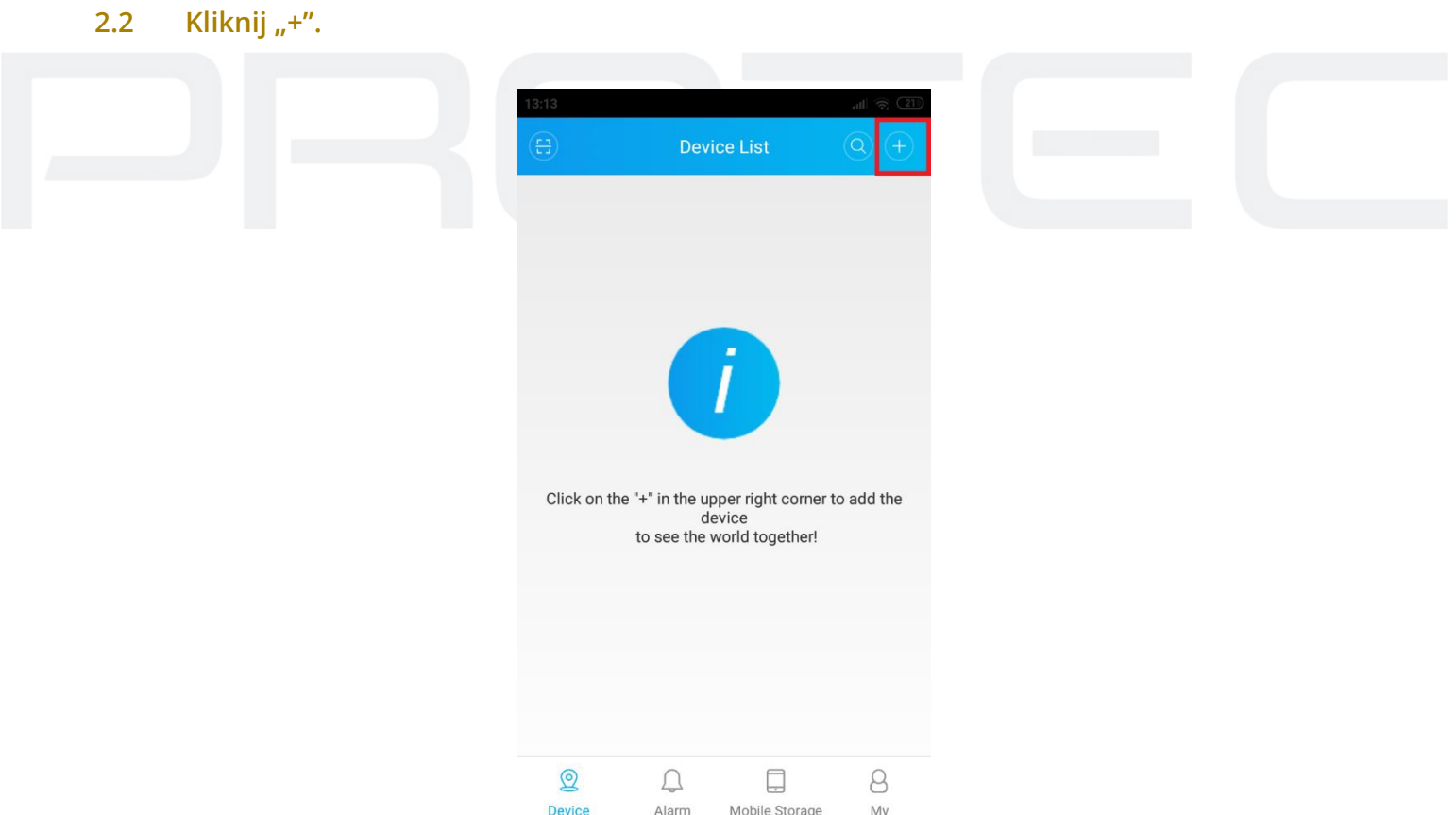

## **2.3 Dodaj urządzenie.**

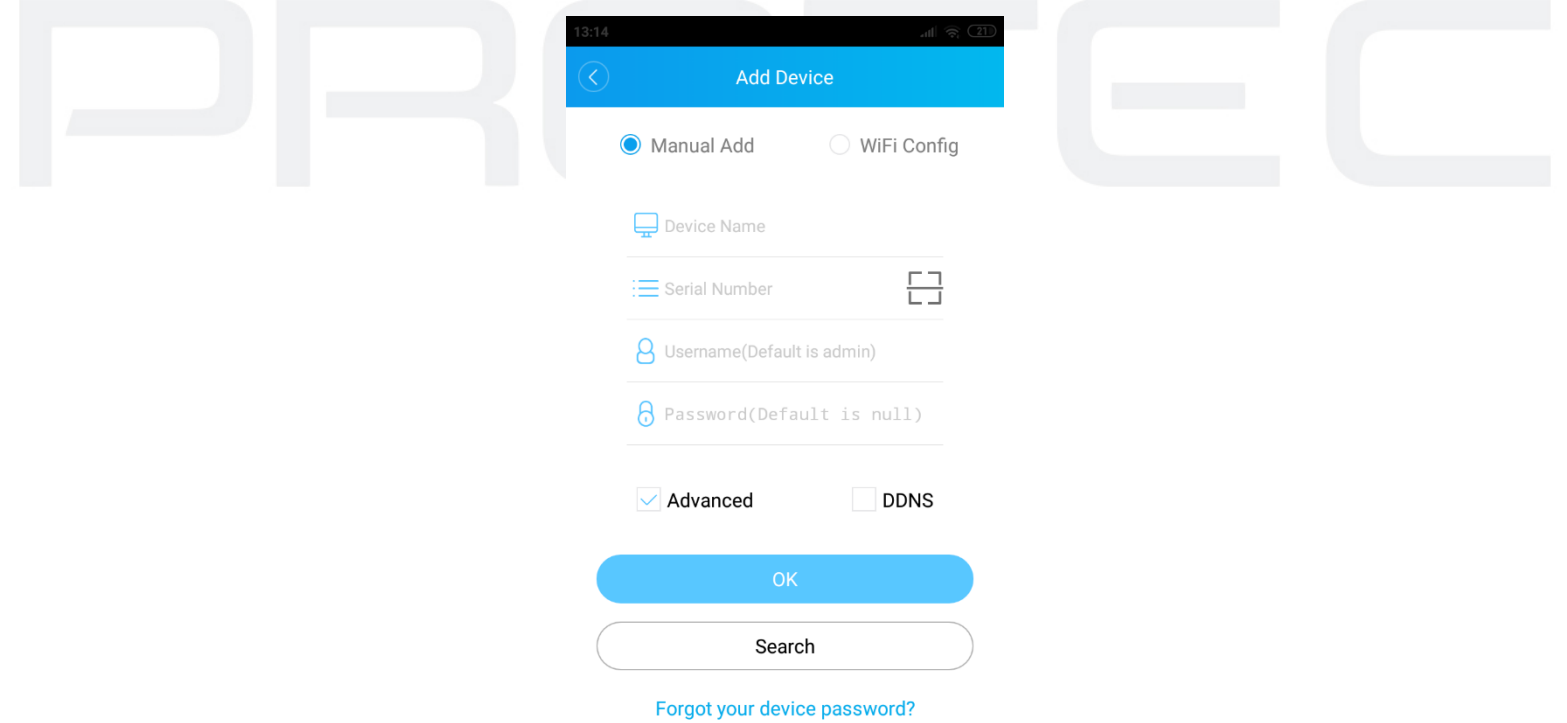

*Device name –* Wpisz nazwę urządzenia, np. DOM.

*Serial number –* Wpisz numer seryjny lub zeskanuj kod QR (patrz pkt 2 konfiguracji rejestratora).

**Username** – Nazwa użytkownika, domyslnie "admin".

*Password –* Wpisz hasło, domyślnie brak hasła.

Kliknij "**OK**".

#### **Uwaga!**

Każdy rejestrator ma unikatowy numer seryjny, nie przepisuj numeru ze zdjęcia.

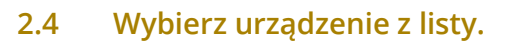

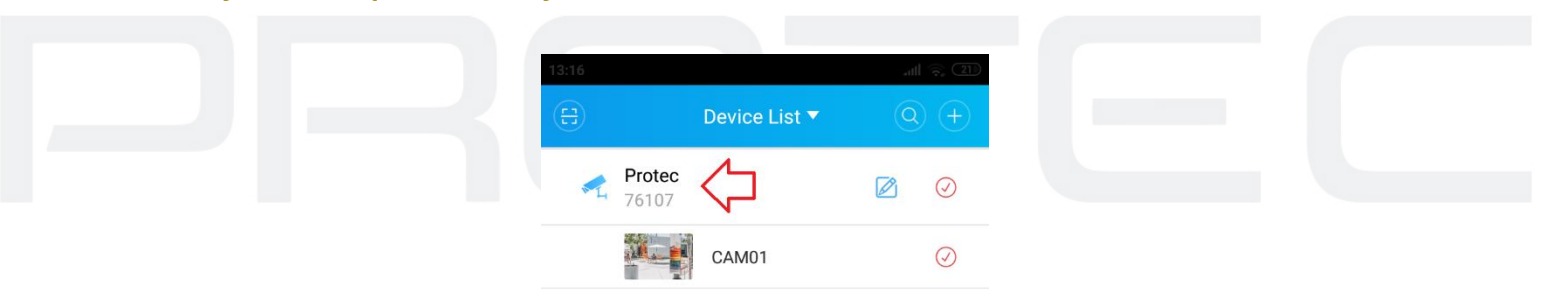

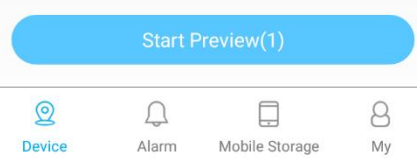

#### **2.5 Zaznacz kamery, z których chcesz wyświetlić obraz.** ✔ Wciśnij "**Start Preview**", aby włączyć podgląd.

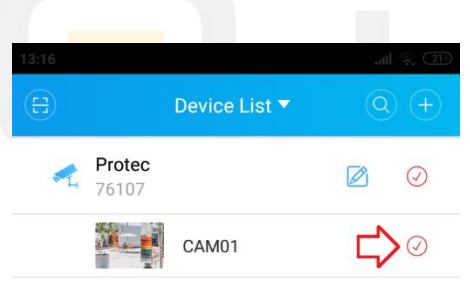

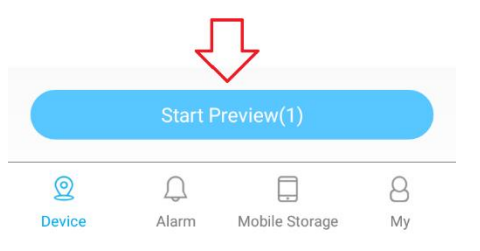

# **2.6 Okno podglądu na żywo.**

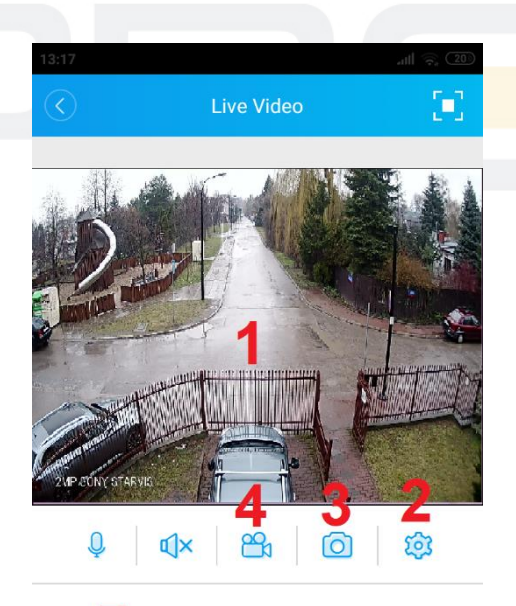

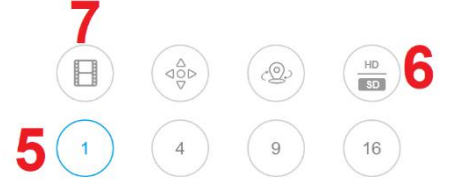

- 1. Okno z obrazem z kamery.
- 2. Ustawienia rejestratora.
- 3. Zrób zdjęcie.
- 4. Nagraj film.
- 5. Podział ekranu (1, 4, 8, 16).
- 6. Zmiana jakości wyświetlanego obrazu (SD/HD).
- 7. Odtwarzanie nagrań z rejestratora.

### **2.7 Odtwarzanie nagrań.**

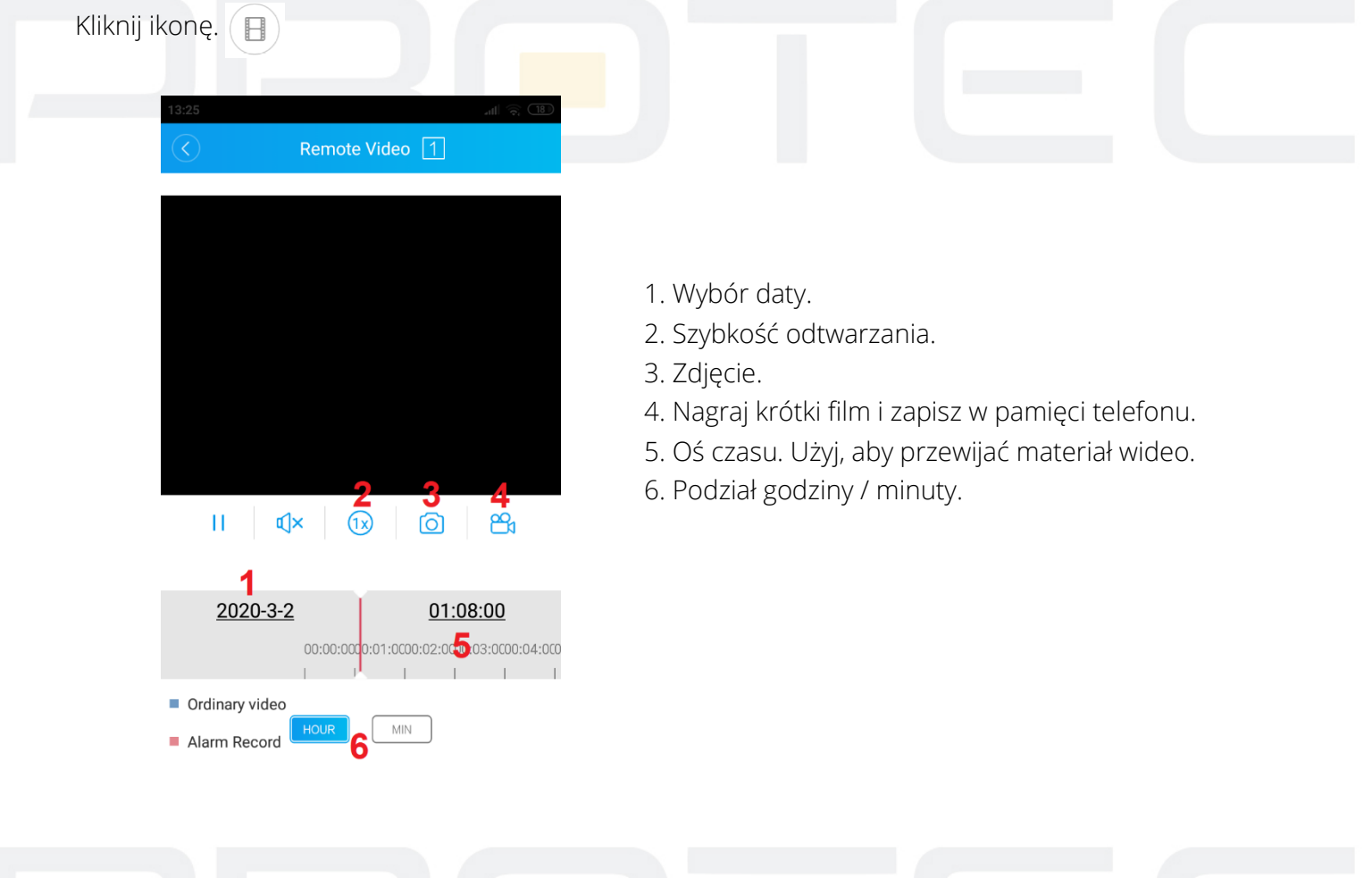

# **2.8 Pobieranie nagrań.**

Przejdź do podglądu na żywo, naciśnij ikonę. 203 Wyświetli się poniższe menu z ustawieniami. Kliknij **Video download**.

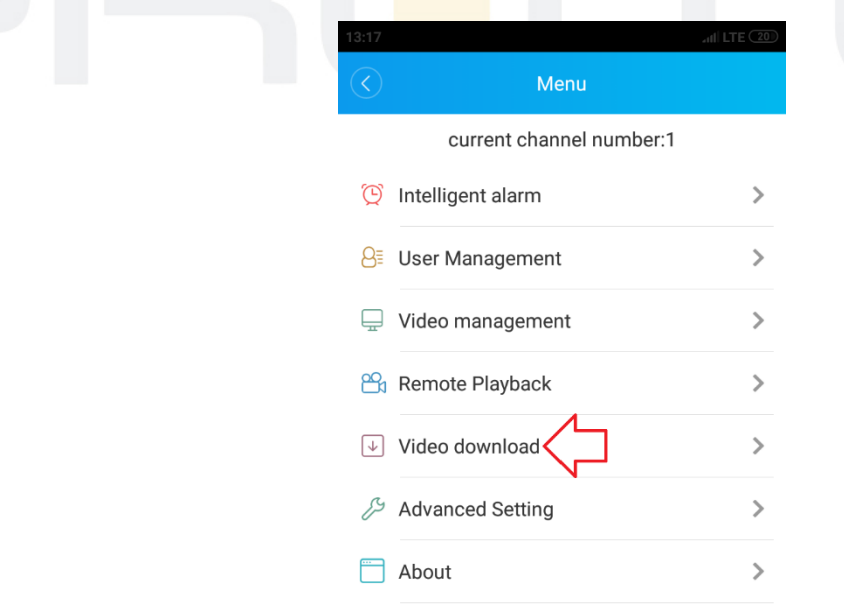

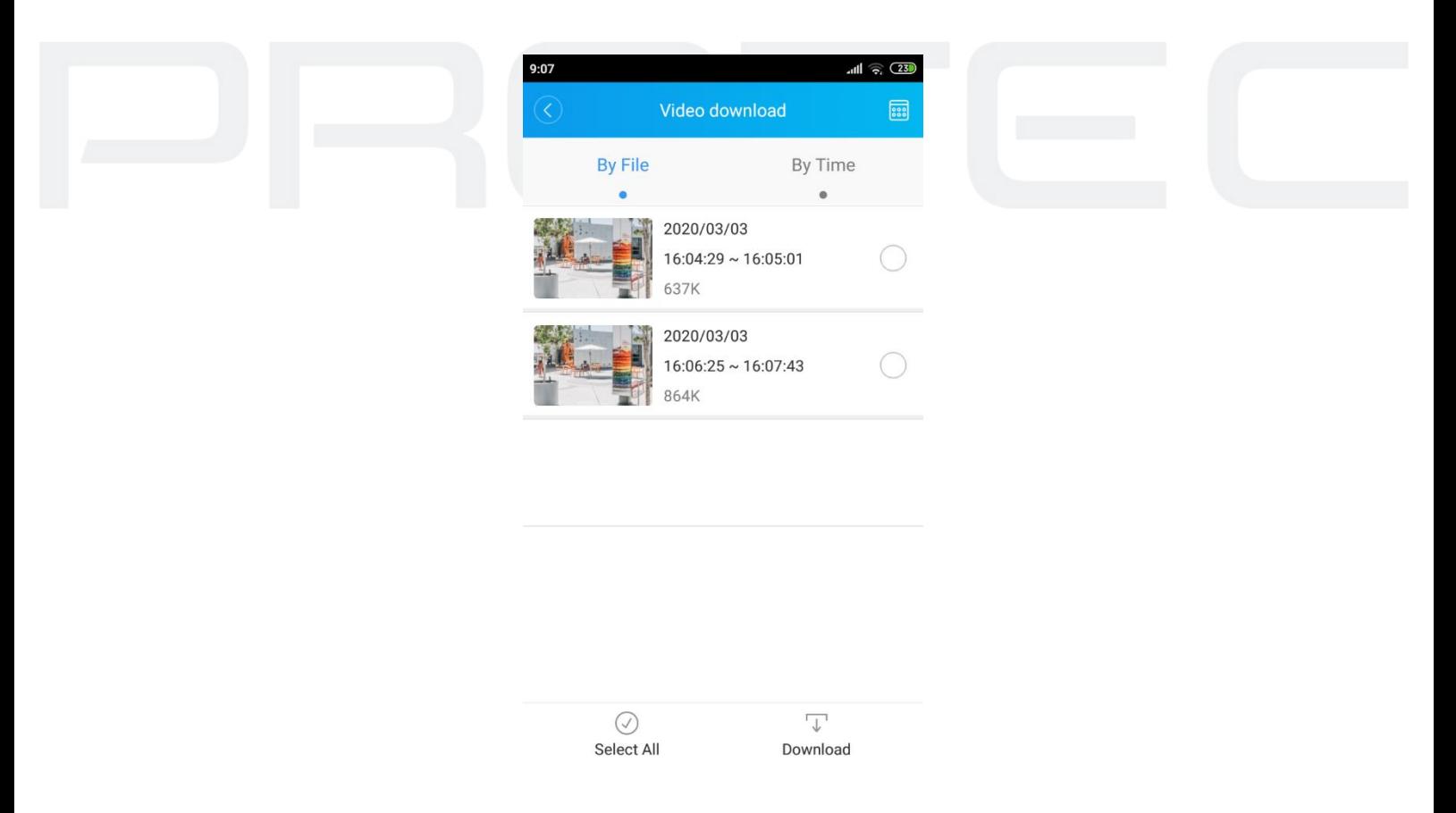

Wyświetli się lista plików. Nagrania są podzielone na pięciominutowe fragmenty i oznaczone datą oraz godziną. Wybierz plik z listy, kliknij Record Download, aby rozpocząć pobieranie.

# **2.9 Powiadomienia push.**

Uwaga!

Do włączeniapowiadomień wymagane jest założenie konta w aplikacji XMEye Pro (punt 2.1.2).

# **2.9.1 Wfłącz funkcję powiadomień push.**

"**Prawy przycisk myszy** → **Menu** → **Alarm**".

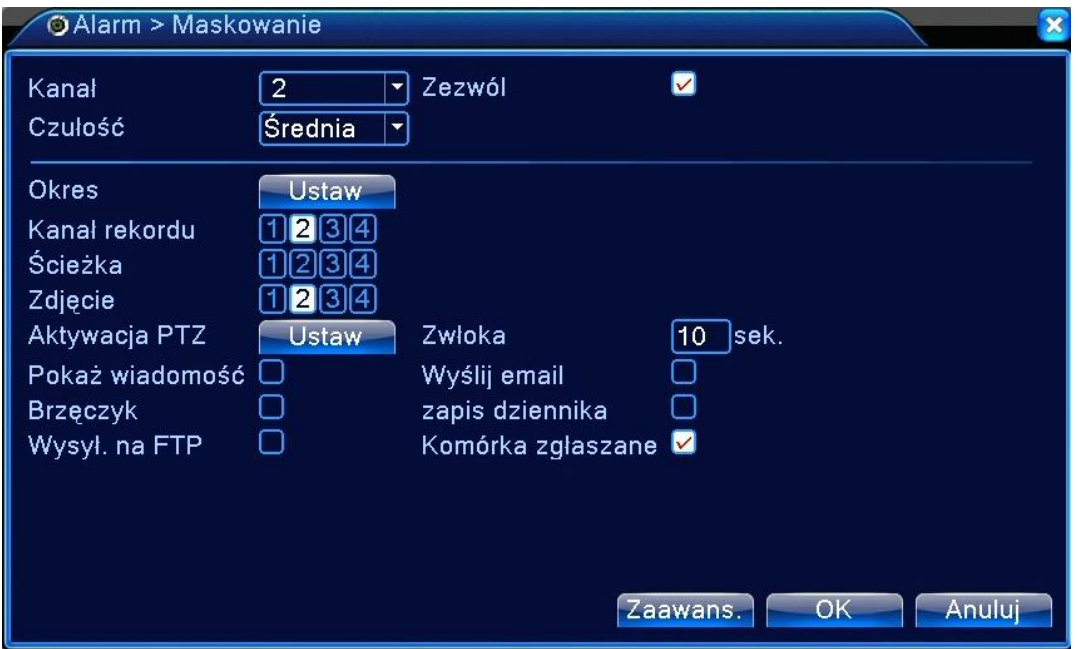

#### **2.9.2 Przejdź do zakładki Menu** → **Alarm Push.** Włącz funkcję powiadomień.

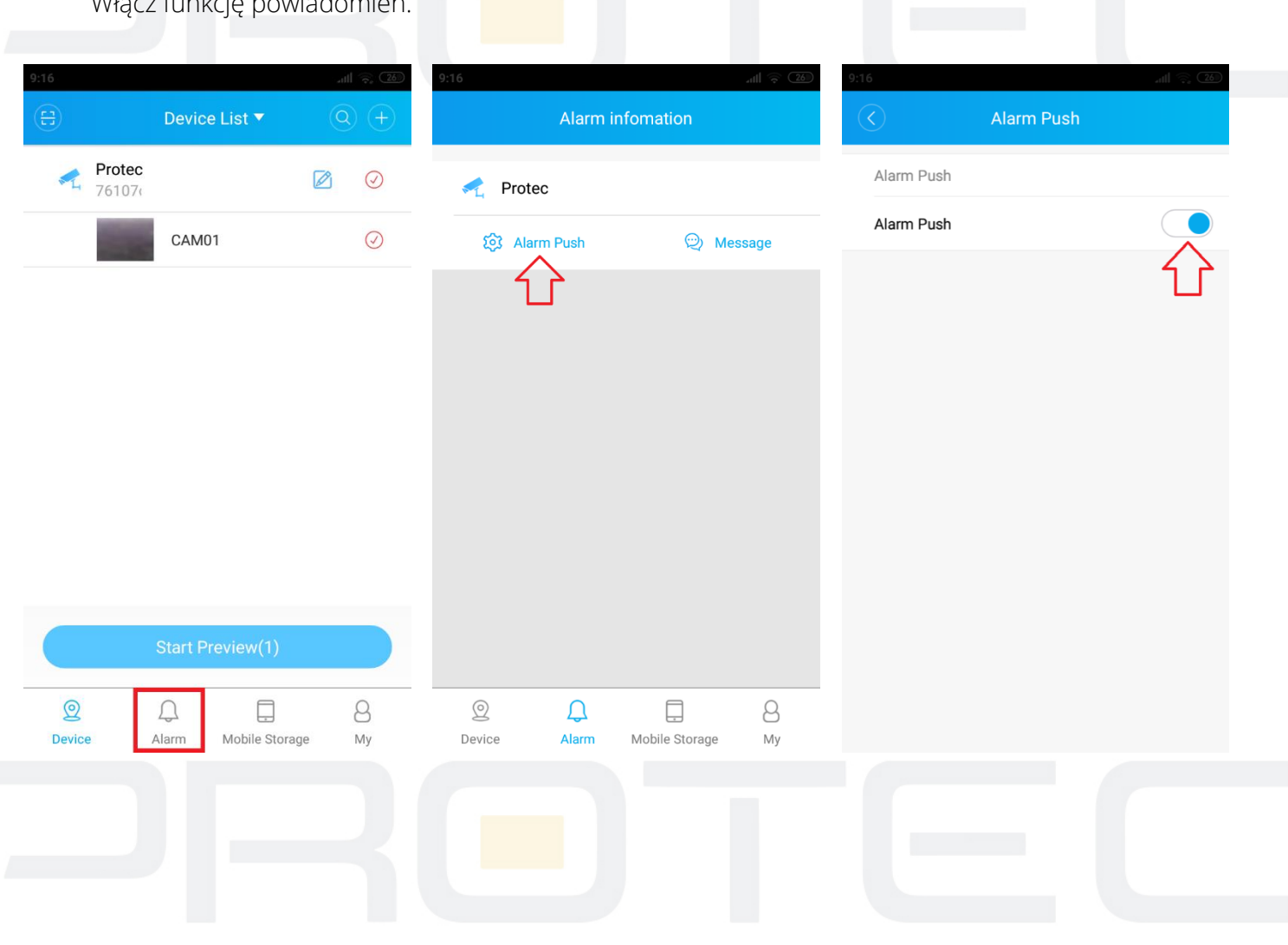

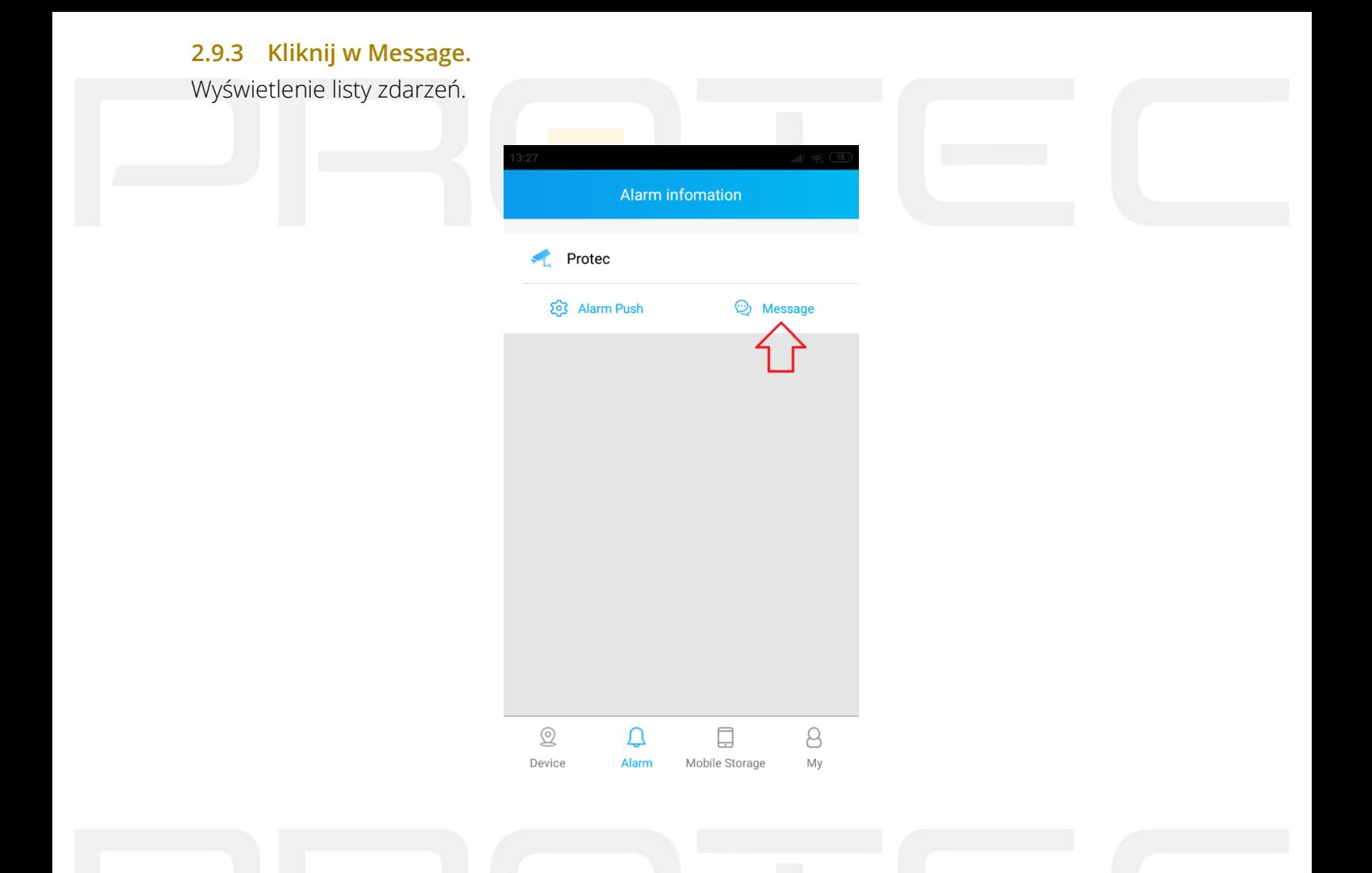

# **Uwaga:**

P2P jest to funkcja dodatkowa wykorzystująca zewnętrzne serwery na których działanie nie mamy żadnego wpływu i nie podlega to ew. sporom gwarancyjnym. Najbezpieczniejszym i najstabilniejszym rozwiązaniem jest posiadanie stałego publicznego adresu IP od dostawcy internetu.